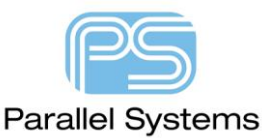

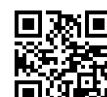

**How to Define and Use Alternative Footprints (ALT\_SYMBOLS)**

# **How to Define and use Alternative Footprints.**

Many PCB designs today have the need for alternative footprints for the same part. There may be a different manufacturing process that requires you to place a different footprint onto the PCB. The part number, footprint size will be identical but you may need a different pad size, soldermask opening or larger amount of solder paste to be applied depending on the process. Cadence OrCAD and Allegro PCB Editor use a property called ALT\_SYMBOLS to control what are acceptable alternative footprints. The App note describes the setup and usage model for this property.

In this example we have an 0805 resistor that requires two different footprint definitions. The first uses a standard IPC-7351-A nominal 0805 footprint which uses a reflow process. The alternative is when this part is placed on the bottom side of the PCB. This is because the PCB is a mixed technology board, it uses both through hole and surface mount parts, so for surface mount parts on the bottom side of the PCB we need an 0805 footprint that is suitable for a wave flow manufacturing process. You can see from the screenshot below the pitch between the pads is slightly different but there is also a requirement for tracks or dummy tracks when the parts are wave soldered. The difference between the two footprints is pin pitch and I have added a route keepout area between the pads to allow 0.36mm area for a route to go through. I have also added a copper area (which can be deleted if actual tracks need to route through) to cater for the dummy track items.

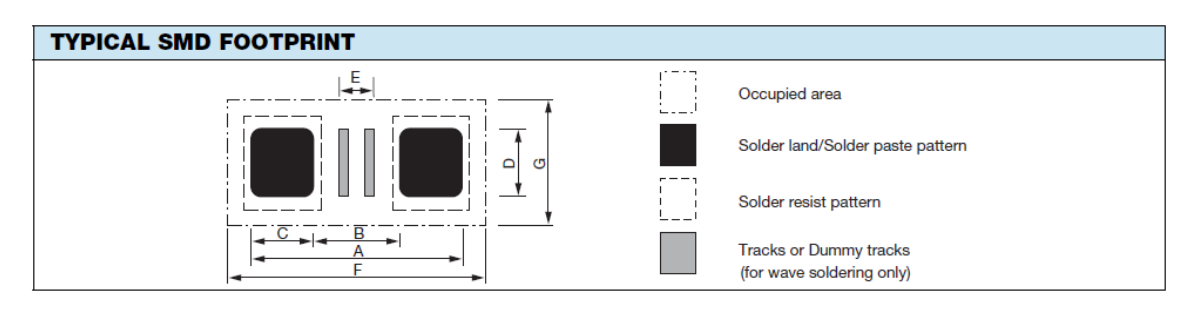

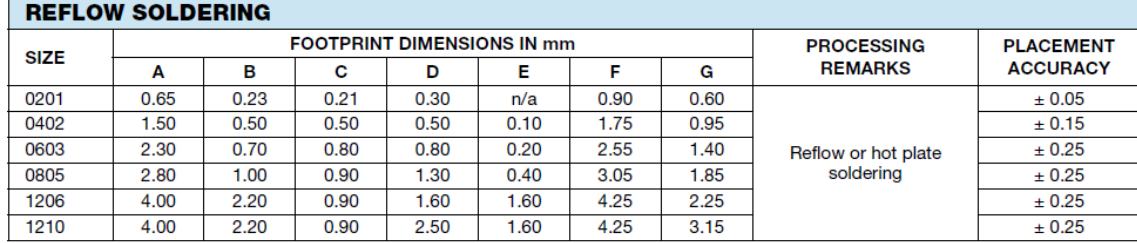

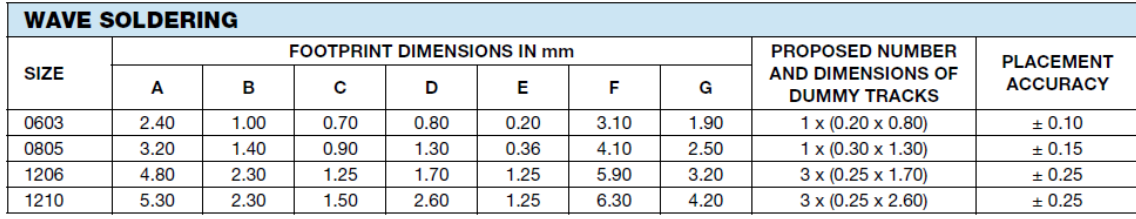

## **Applying the ALT\_SYMBOLS property in OrCAD Capture.**

In OrCAD Capture locate the part that requires the alternative footprint and then either double click the part or single click the part and the RMB (right mouse button) Edit Properties to invoke the Property Editor. For this example the property is applied to R1-R8.

The default property editor window is shown. You can see the Current properties like PCB Footprint and Value. Change the Filter by from Current properties to OrCAD PCB Designer Professional. There is now a visible property called ALT SYMBOLS. This is the property we populate with the alternative footprint value. In this case the value is 0805 new ws.

B c  $\overline{H}$  SCHEMATIC1 : PAGE1  $\overline{H}$  SCHEMATIC1 : PAGE1  $\overline{H}$  SCHEMATIC1 : PAGE1 Color Default Default Default Designator RES.Normal RES.Normal RES.Normal Graphic ID Implementation **Implementation Path**  $<sub>none</sub>$ </sub> <none> **Implementation Type** <none> 380 450  $520$ **Location X-Coordinate** 320  $320$  $320$ Location Y-Coordinate **INS1710 INS1757** Name **INS1663**  $R<sub>1</sub>$  $R3$ R<sub>5</sub> **Part Reference PCB Footprint** 0805 new 0805 new 0805 new Power Pins Visible DEFAULT DEFAULT DEFAULT Primitive  $\overline{R}1$  $R3$ R<sub>5</sub> Reference D:\LIBRARY\SCHEMAT D:\LIBRARY\SCHEMATI D:\LIBRARY\SCHEMATI Source Library Source Package  $RFS$  $RFS$  $RFS$ **RES Norma** RES.Norma **RES.Normal** Source Part **10K**  $10K$  $10K$ Value

Pivot

Filter by:  $\vert$  < Current properties >

New Property... | Apply | Display... | Delete Property | |

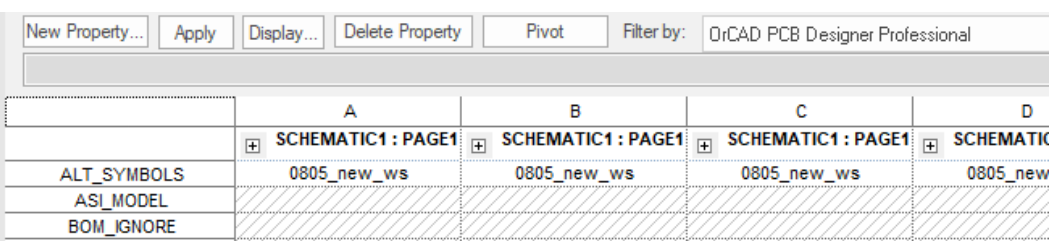

Once the property is there save the design and netlist to PCB Editor as you would normally. The only point to note is that the ALT\_SYMBOL is a default property that is transferred to PCB Editor automatically because it exists in the allegro.cfg file (located <your\_install\_dir>\tools\capture folder) as a Component Definition Property. If it is not you would need to add the ALT\_SYMBOLS=YES to the ComponentDefinitionProps section in the allegro.cfg file as shown below.

[ComponentDefinitionProps] ALT\_SYMBOLS=YES

### **Changing components to use the Alternative Footprint.**

Once the netlist has been imported you place components as you would normally. The default footprint used for the resistors is the 0805\_new because that is the value for the property PCB Footprint. If you want to use the alternative footprint you can change this whilst placing the components using the RMB – Alt Symbols function.

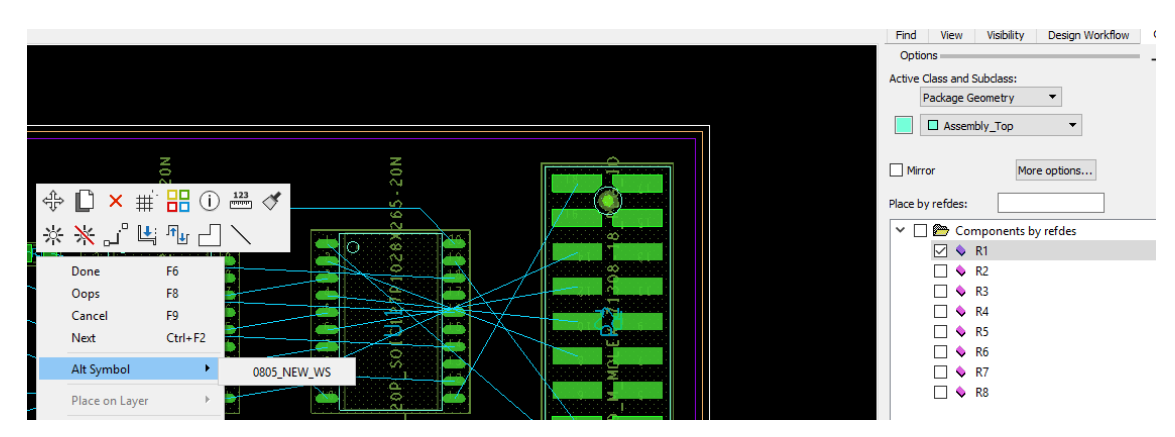

You can also change which footprint you use after placement by either using Edit – Move then select the part and using RMB – Alt Symbol or using the Placement Application Mode and selecting the part with the LMB (left mouse button) and then RMB – Alt Symbol.

The Alt Symbol property allows users to have multiple alternatives in the list. To do this use the property editor to add the property value as you did earlier but this time add the alternatives as a comma separated list, for example:-

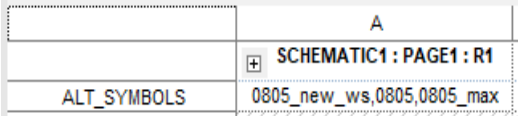

Once the design has been netlisted you can place the part as described in the previous section of this App note but this time when you use the RMB – Alt Symbol there is a selectable list to

choose from that matches the list in the property editor in Capture.

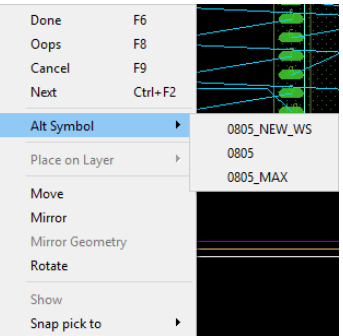

#### **Updating all instances in one step.**

There is a feature in the Placement Application Mode that allows users to change all the footprints of a certain type to a specific alternate. To do this hover over the relevant symbol in PCB Editor and then use RMB – Alternate Symbol – All instances and select the relevant alternate footprint.

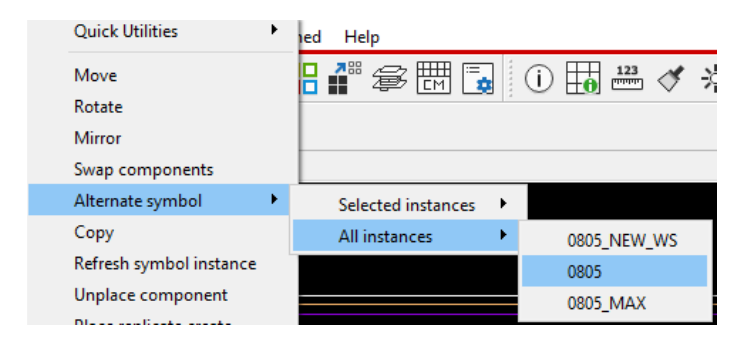

## **Using Capture CIS and ALT\_SYMBOLS.**

The ALT\_SYMBOLS can be used in a CIS Database. You just need to add the property and relevant alternative footprints to each part much in the same way you would add any other property to a CIS Database. Again a comma separated list is used. The database property needs to be mapped to Alt\_Symbols and transferred to the design.

The following are trademarks or registered trademarks of Cadence Design Systems, Inc. 555 River Oaks Parkway, San Jose, CA 95134 Allegro®, Cadence®, Cadence logo™, Concept®, NC-Verilog®, OrCAD®, PSpice®, SPECCTRA®, Verilog®

**Other Trademarks** 

All other trademarks are the exclusive property of their prospective owners.

**NOTICE OF DISCLAIMER**: Parallel Systems is providing this design, code, or information "as is." By providing the design, code, or information as one possible implementation of this feature, application, or standard, Parallel Systems makes no representation that this implementation is free from any claims of infringement. You are responsible for obtaining any rights you may require for your implementation. Parallel Systems expressly disclaims any warranty whatsoever with respect to the adequacy of the implementation, including but not limited to any warranties or representations that this implementation is free from claims of infringement and any implied warranties of merchantability or fitness for a particular purpose.